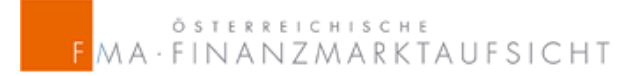

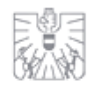

### **HANDBUCH:**

# **INCOMING PLATTFORM**

**Stresstest 2016**

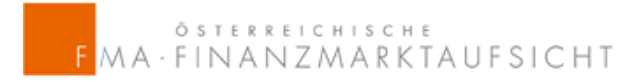

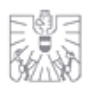

#### **INHALTSVERZEICHNIS**

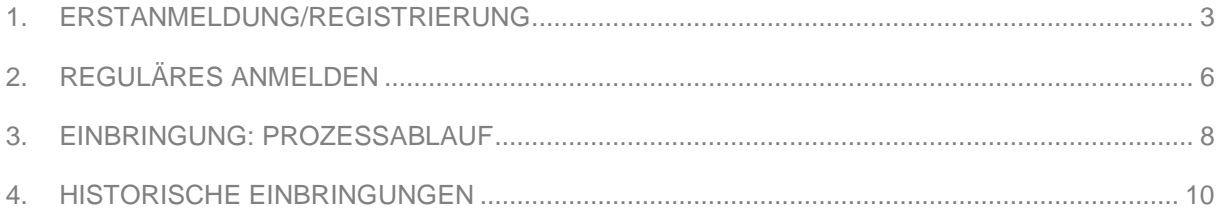

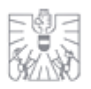

#### <span id="page-2-0"></span>1. ERSTANMELDUNG/REGISTRIERUNG

1) Bitte beantragen Sie auf der Startseite (Anmeldemaske) Ihre Zugangsdaten (siehe Punkt A).

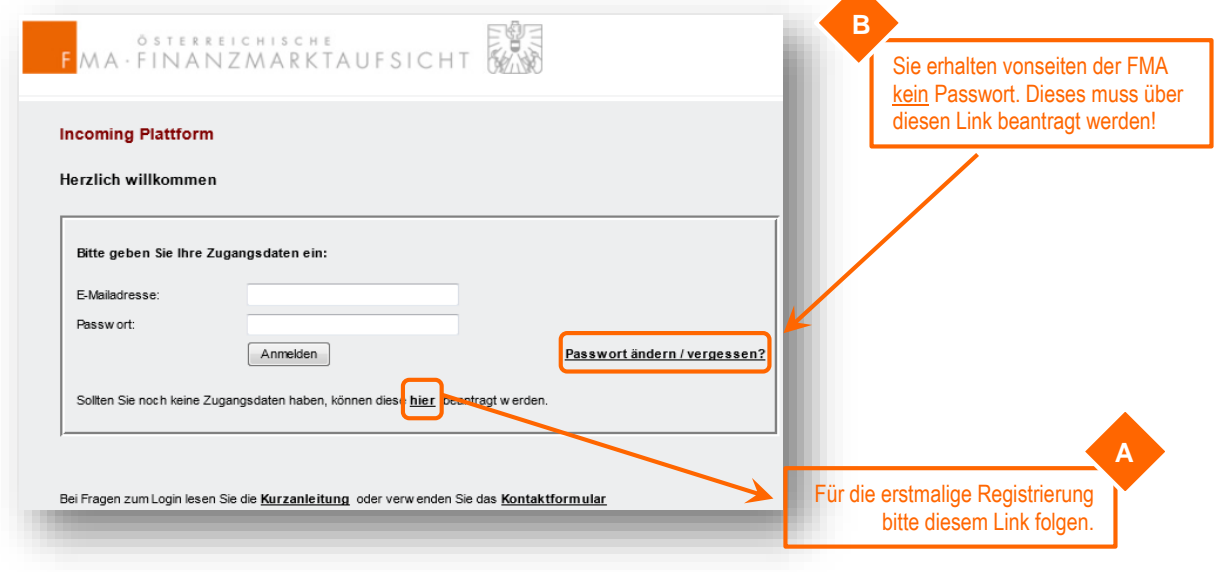

- 2) Bei erstmaliger Registrierung (siehe Punkt A der obigen Abbildung) erscheint nebenstehendes Formular, welches Sie bitte mit Ihren beruflichen Kontaktdaten befüllen. Die 3-stellige, von der FMA vergebene, VU-Nummer ist unbedingt anzugeben.
- 3) Bitte geben Sie bei der Funktion "Stresstest-Verantwortlicher" an und wählen Sie *Zusätzliche Einbringer.*  Hier sehen Sie lediglich Ihre getätigten Einbringungen zum Stresstest 2016.

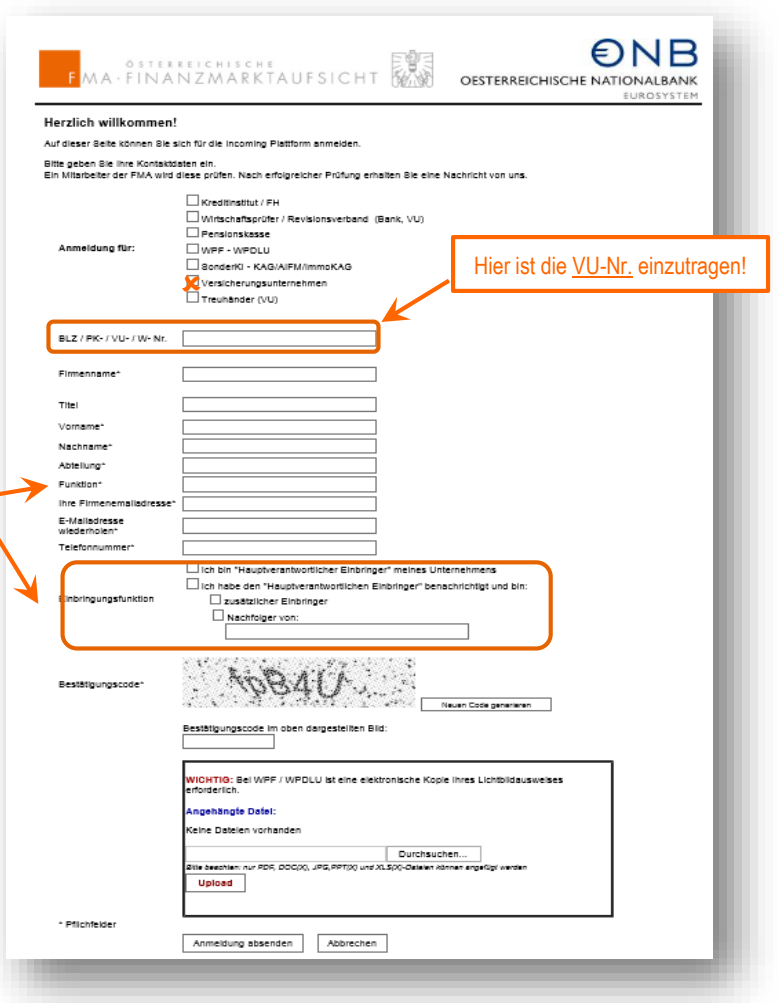

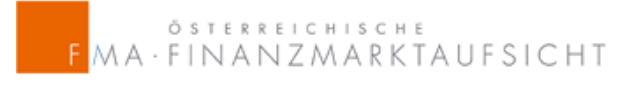

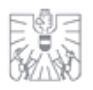

4) Nach vollständiger Eingabe Ihrer Kontaktdaten können Sie Ihre Anmeldung absenden. Ihre Daten werden durch einen Mitarbeiter der FMA einer Überprüfung unterzogen und Sie erhalten innerhalb von 2 Werktagen eine E-Mail mit der Bestätigung Ihrer Freischaltung für die Incoming-Plattform.

Von: swsolution Gesendet: Montag, 25. Mai 2016 09:00 An: Fortunat Christine < christine.fortunat@fma.gv.at> Betreff: Incoming Plattform

Ihr Zugang zur Incoming Plattform wurde soeben eingerichtet.

Die Incoming Plattform ist über folgenden Link direkt zu erreichen: http://www.fma.gv.at/incomingplattform/ip.htm Weitere Informationen zur Anmeldung entnehmen Sie bitte der Kurzanleitung auf der Startseite.

5) In der Bestätigungs-E-Mail werden Sie aufgefordert über die Anmeldemaske erstmalig Ihr Passwort zu vergeben. Bitte klicken Sie hierbei in der Anmeldemaske auf *PASSWORT ÄNDERN/VERGESSEN?* (siehe Punkt B der Abbildung auf Seite 3).

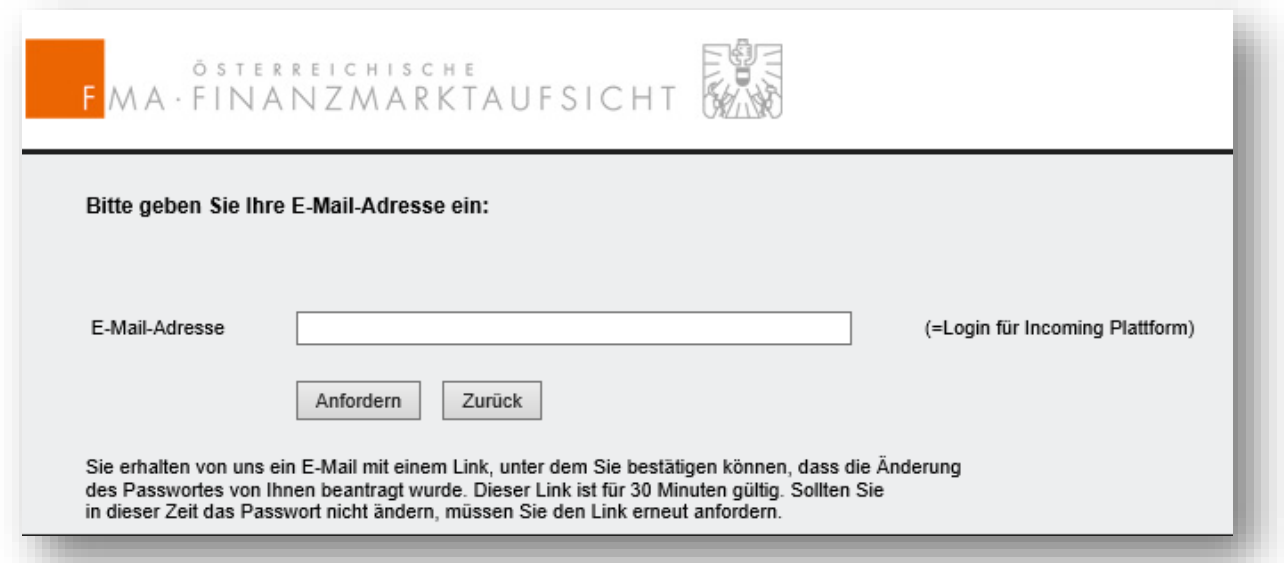

Geben Sie bitte erneut Ihre firmenmäßige E-Mail-Adresse (mit der Sie sich registriert haben) ein und fordern Sie Ihr Passwort an.

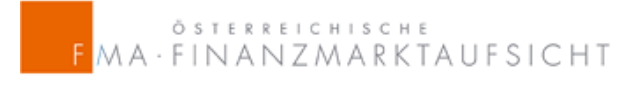

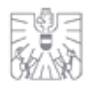

6) Sie erhalten im Folgenden eine weitere E-Mail mit einem Link, mit welchem Sie zu folgender Eingabemaske gelangen, in der Sie Ihr Passwort (unter Einhaltung der Passwortrichtlinien) selbst definieren können.

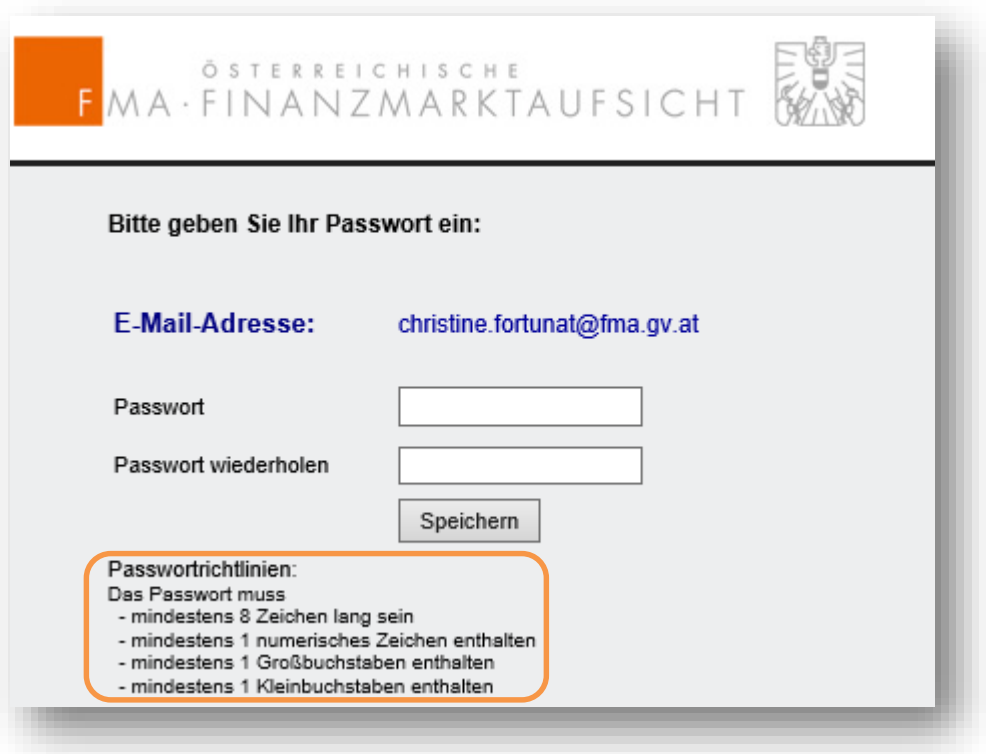

Ihr Passwort wird durch Klick auf den Button *SPEICHERN* übernommen. Sie können sich nun regulär anmelden.

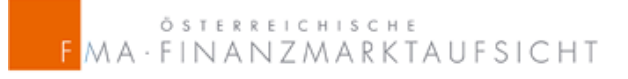

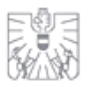

#### <span id="page-5-0"></span>2. REGULÄRES ANMELDEN

1) Befüllen Sie die Anmeldemaske mit Ihrer E-Mail-Adresse und Ihrem Passwort und klicken Sie auf den Button *ANMELDEN*.

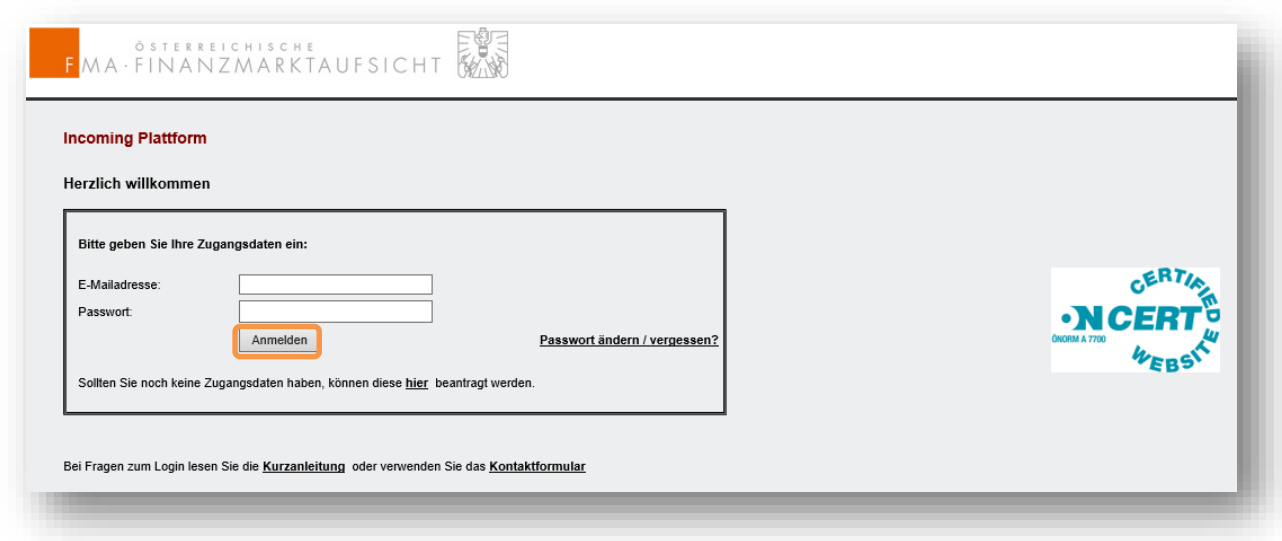

2) Nach erfolgter Anmeldung erhalten Sie eine E-Mail mit einer temporären **mTAN** (mobile Transaktionsnummer).

Von: swsolution Gesendet: Dienstag, 25. Mai 2016 09:00 An: Fortunat Christine <christine.fortunat@fma.gv.at> Betreff: Login Incoming Plattform

BITTE verwenden Sie folgenden Link: https://webhost.fma.gv.at/incomingplattform/Login/Login.aspx?GUID=b3ba89e9-92a3-4976-a465-5030470a76fa&SQ=-183 oder verwenden Sie den mTAN: 1412452212

ACHTUNG: Der Link/mTAN ist nur für 10 Minuten ab Anforderung gültig!!

**ACHTUNG:** Sowohl der Link als auch die mTAN sind nur für 10 Minuten gültig!

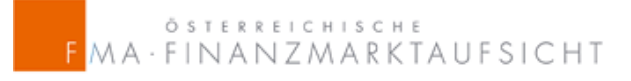

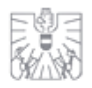

Erst nach Anklicken des in der E-Mail angeführten Links oder durch manuelle Eingabe der mTAN kann der Einbringer die Incoming Plattform nutzen.

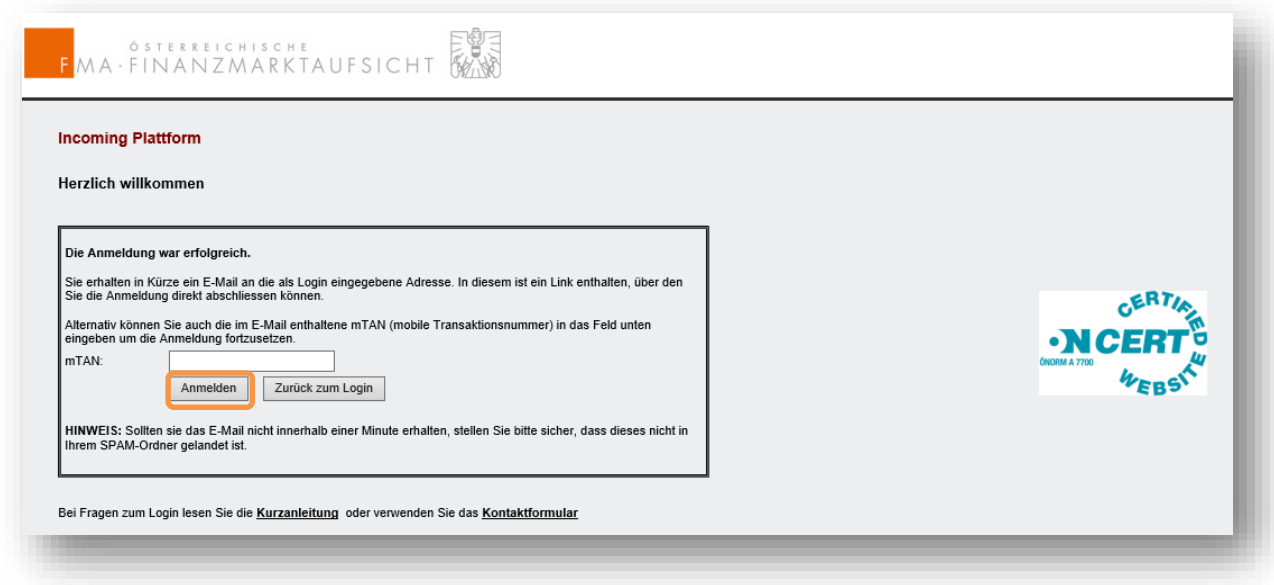

3) Sie gelangen nun auf die Startseite.

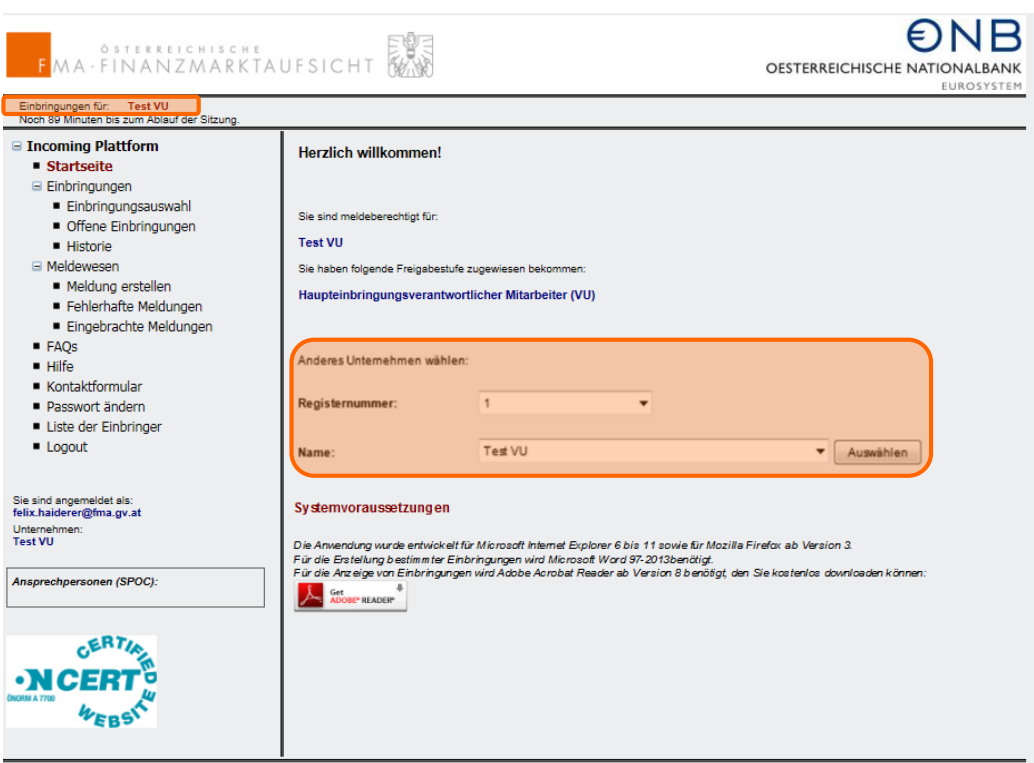

**HINWEIS:** Sollten Sie Einbringer für mehrere Institute (z.B.: Versicherungsunternehmen und Kreditinstitut) sein, achten Sie bitte darauf, dass Sie das entsprechende Institut ausgewählt haben zu dem Sie eine Einbringung übermitteln möchten. Das aktuell ausgewählte Institut wird Ihnen im linken, oberen Bildschirm-Bereich angezeigt.

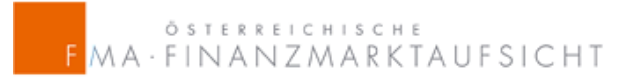

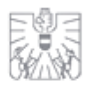

#### <span id="page-7-0"></span>3. EINBRINGUNG: PROZESSABLAUF

Für die Übermittlung der ausgefüllten **gezippten Spreadsheets** (EIOPA Exel Template und FMA csv), im Rahmen des Stresstest für Versicherungsunternehmen und -gruppen 2016, ist die elektronische Übermittlung via Incoming Plattform vorgesehen.

**HINWEIS**: Wir möchten Sie darauf aufmerksam machen, dass der Stresstest in der Incoming Plattform zwar als Einbringung über den § 273 Abs. 4 VAG 2016 geregelt ist, jedoch wird der Stresstest 2016 über den Bereich Meldewesen abgedeckt.

Mit Klick auf den Knotenpunkt *MELDEWESEN* gelangen Sie zu der Baumstruktur:

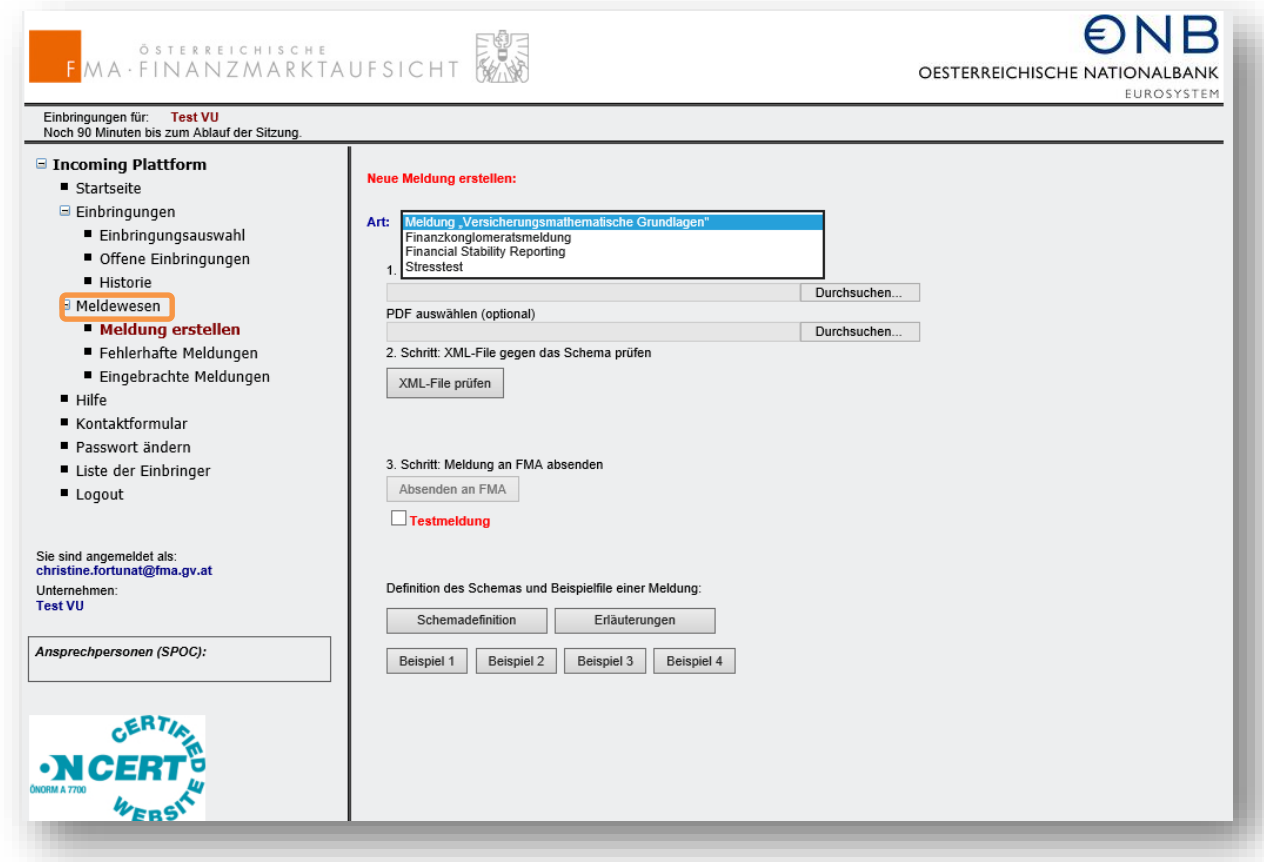

Um Ihre Einbringung zu erstellen, wählen Sie bitte *MELDUNG ERSTELLEN.* Durch Aufklappen der *ART* gelange Sie zu dem Knotenpunkt *STRESSTEST*.

## ÖSTERREICHISCHE<br>MA·FINANZMARKTAUFSICHT

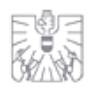

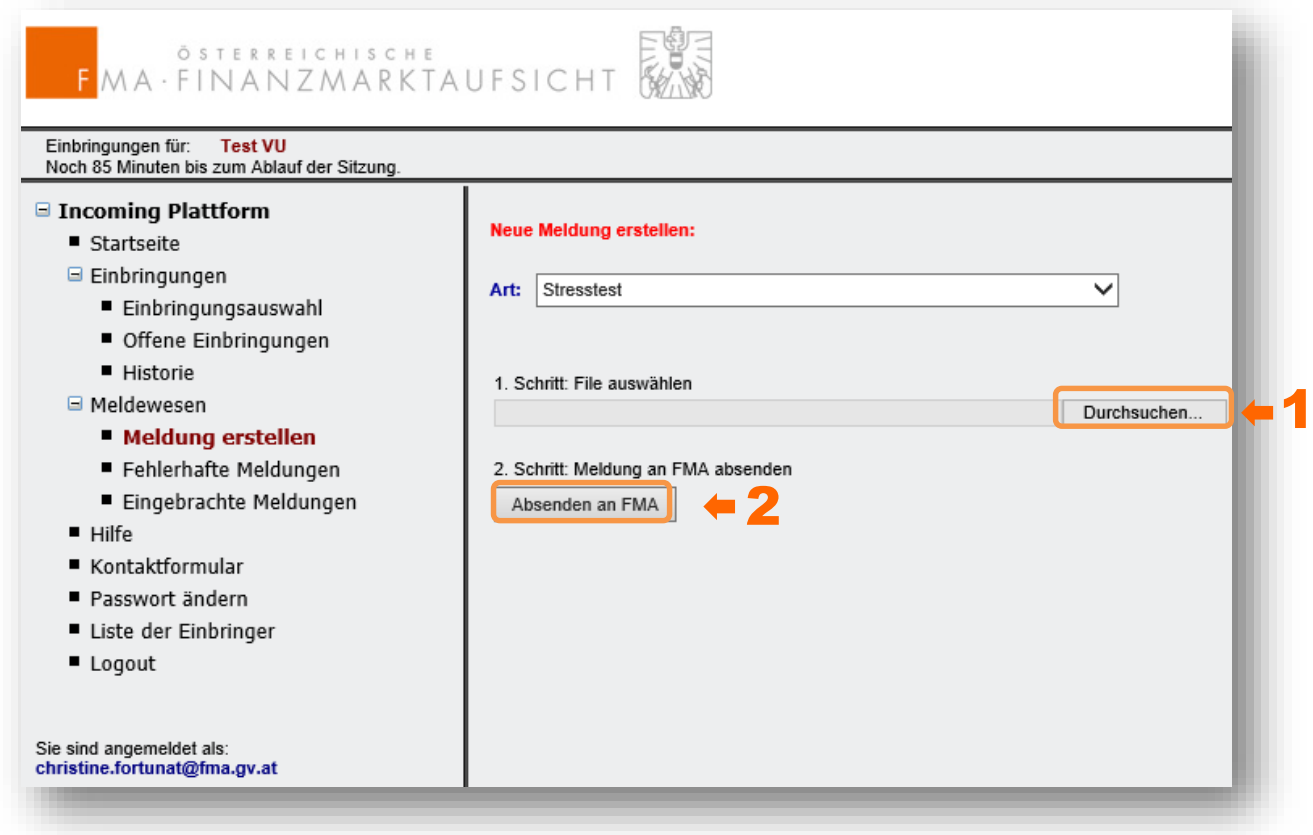

Im ersten Schritt wählen Sie mit *DURCHSUCHEN* bitte Ihre gezippte Datei aus.

Im zweiten Schritt kann Ihre Einbringung an die FMA durch *ABSENDEN AN FMA* getätigt werden.

Bei erfolgreicher Übermittlung erscheint folgende Bestätigung im Hauptfenster:

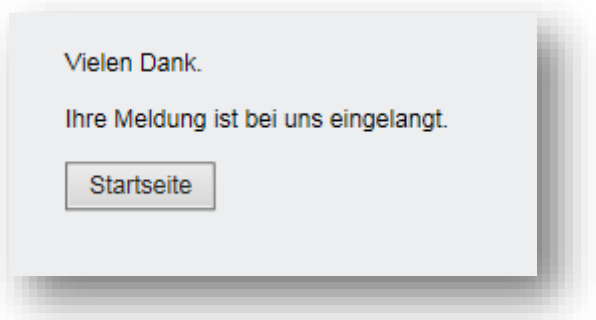

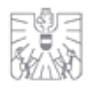

#### <span id="page-9-0"></span>4. HISTORISCHE EINBRINGUNGEN

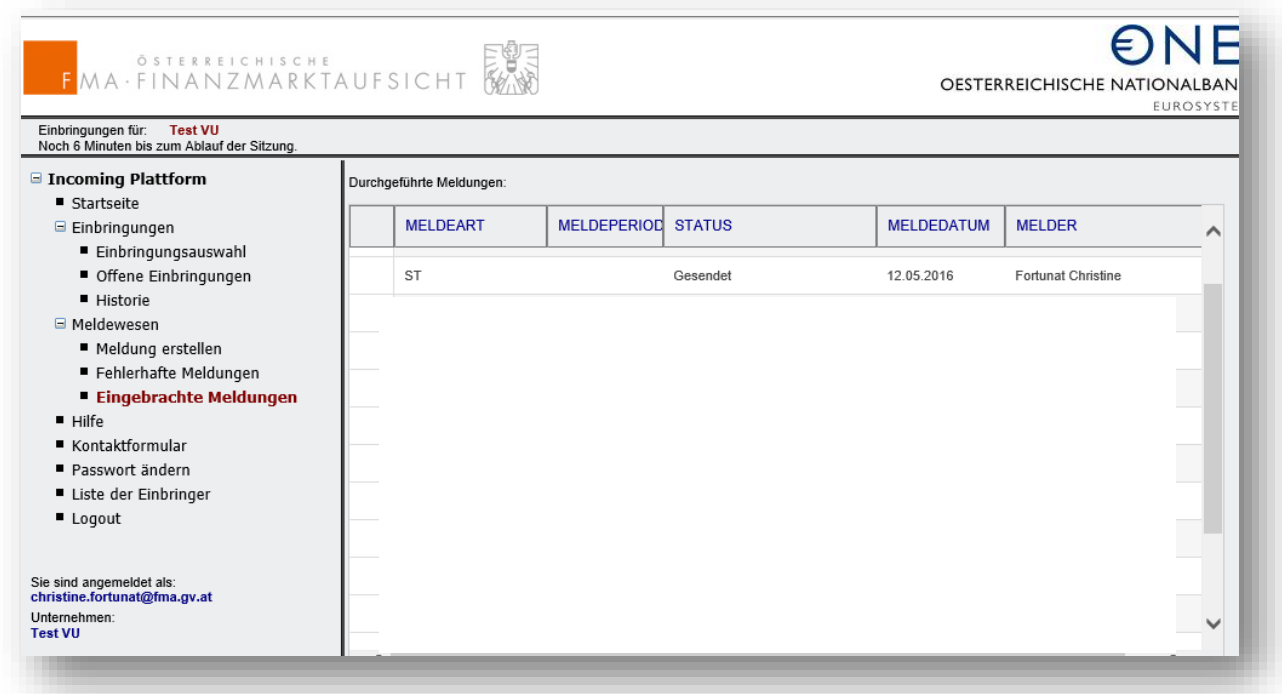

Unter dem Knotenpunkt *EINGEBRACHTE MELDUNGEN* können Sie sich sämtliche getätigte Einbringungen der Vergangenheit anzeigen lassen.